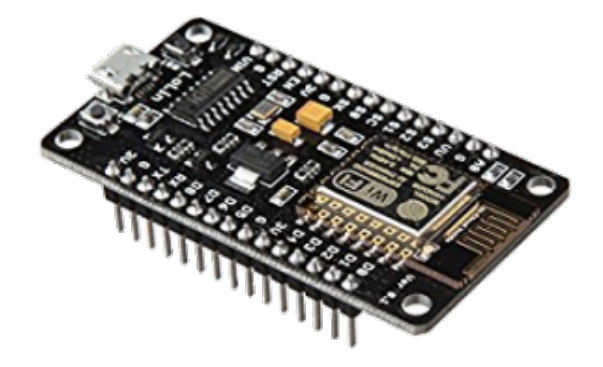

# **Tutoriel ESP8266**

**Configuration et mise en place de l'ESP8266 pour une utilisation avec WebRepl**

Club de Robotique et d'Electronique Programmable de Ploemeur

octobre 2020

### **Contact pour l'information**

Document réalisé en Latex par Nicolas Le Guerroué pour le Club de Robotique et d'Electronique Programmable de Ploemeur (CREPP) Telephone : 06.20.88.75.12 E-mail : [nicolasleguerroue@gmail.com](mailto:nicolasleguerroue@gmail.com) Version du 28 octobre 2020

Permission vous est donnée de copier, distribuer et/ou modifier ce document sous quelque forme et de quelque manière que ce soit.

## **Table des matières**

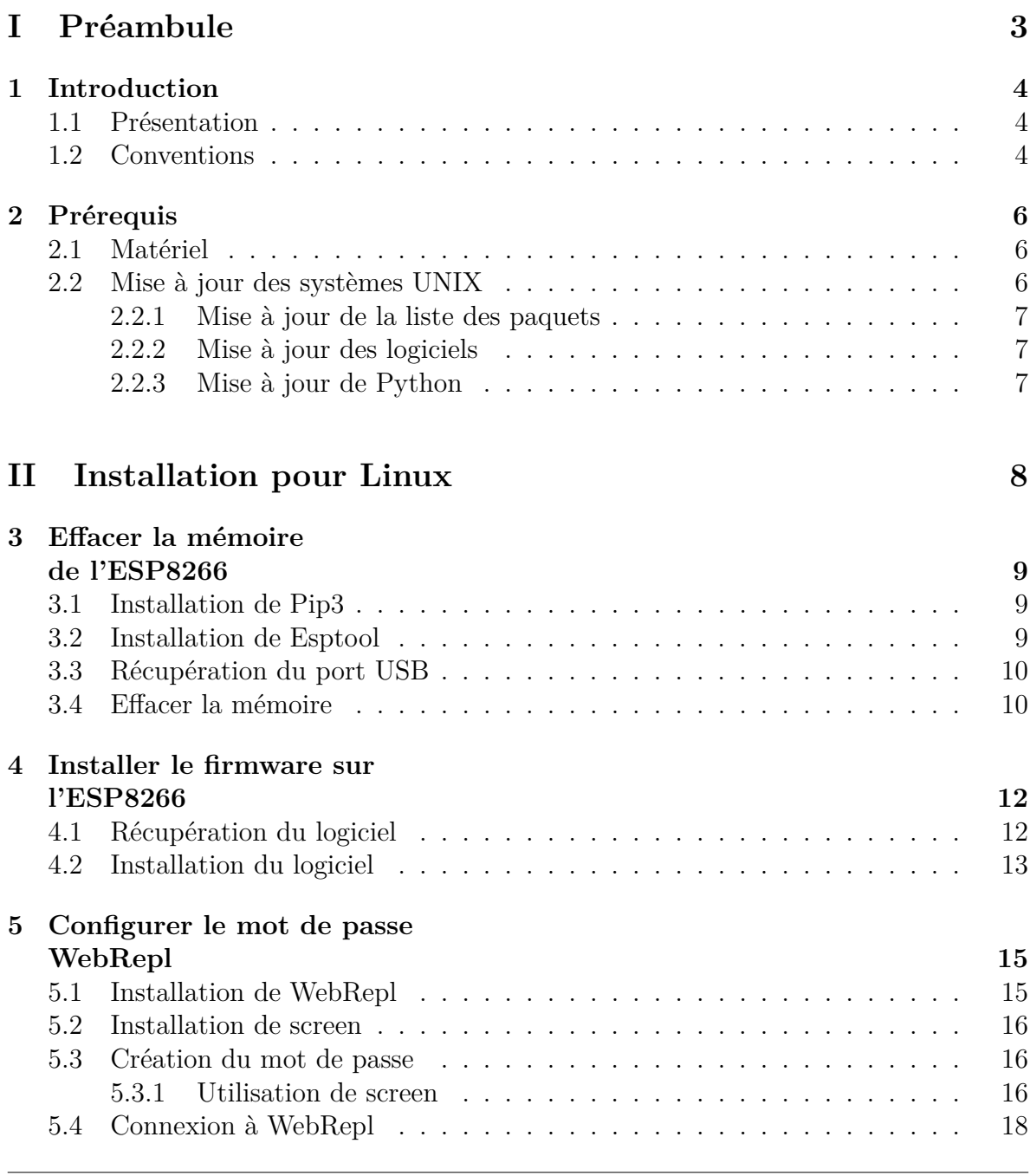

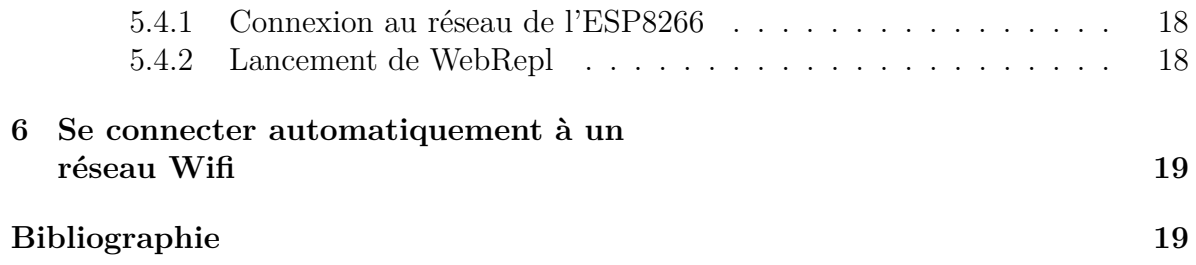

<span id="page-4-0"></span>**Première partie Préambule**

# <span id="page-5-0"></span>**Introduction**

### <span id="page-5-1"></span>**1.1 Présentation**

Ce document a pour but de configurer un ESP8266-12E (NodeMCU) afin que ce dernier puisse être accessible en tant que réseau Wifi.

Ce tutoriel s'adresse également dans le cas où vous avez perdu vos mots de passe d'accès (réseau wifi ou WebRepl) ou bien que vous souhaitez partir sur des bases saines.

Information

Le temps estimé pour configurer l'ESP8266 est de 25 min

### <span id="page-5-2"></span>**1.2 Conventions**

#### **Commandes**

Les commandes à saisir sont dans des encadrés similaires :

sudo apt-get update

Exemple de commande

#### **Références et repères**

Dans un souci de clarté :

- Les fichiers sont indiqués par le repère **F**<sub>1</sub> nom du fichier
- Les dossiers sont indiqués par le repère  $\frac{2}{5}$  nom du dossier
- Les touches du clavier et le texte à saisir au clavier sont indiqués par le repère **KEY**Raccourci clavier ou texte à saisir
- Les bibliothèques, logiciels et utilitaires sont indiqués par le repère  $\frac{1}{2}$  nom de l'utilitaire

# <span id="page-7-0"></span>**Prérequis**

### <span id="page-7-1"></span>**2.1 Matériel**

Pour réaliser ce tutoriel, vous aurez besoin de

- Un ordinateur (Linux, Apple ou Windows)
- Un ESP8266 (NodeMCU)
- Un cable USB Micro Type-B

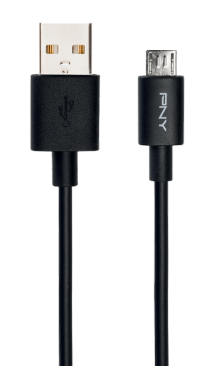

Figure 2.1 – Un câble USB Micro type-B

### <span id="page-7-2"></span>**2.2 Mise à jour des systèmes UNIX**

Avant toute chose, il convient de mettre à jour la liste des paquets et de mettre à jour les logiciels déjà présents sur votre ordinateur si ce dernier est sous LINUX (UNIX). Les commandes suivantes sont à saisir dans un terminal.

#### <span id="page-8-0"></span>**2.2.1 Mise à jour de la liste des paquets**

sudo apt-get update

Mise à jour de la liste des paquets

#### <span id="page-8-1"></span>**2.2.2 Mise à jour des logiciels**

sudo apt-get -y upgrade

Mise à jour des logiciels

*Le -y sert à accepter automatiquement la mise à jour.*

#### <span id="page-8-2"></span>**2.2.3 Mise à jour de Python**

Il conviendra d'installer au minimum la version 3.6 de Python. Pour vérifier votre version, ouvrez un terminal et saisissez la commande

python3

Vérification de la version de python

Si l'invité de commande Python suivant apparaît, la version est présente. Pour quitter l'interpréteur python, il suffit de saisir  $\mathcal{L}$  exit() dans l'interpreteur ou bien de faire **C**trl +z

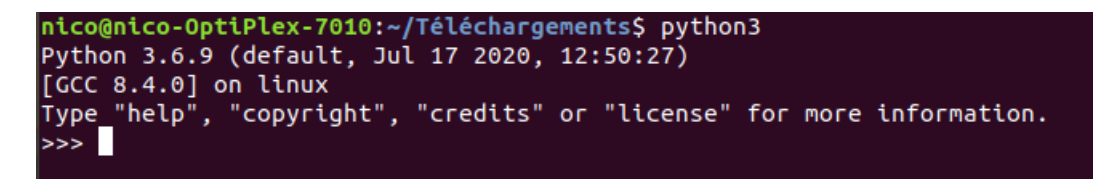

Figure 2.2 – Invité de commande Python

Le cas échéant, je vous invite à saisir la commande suivante :

sudo apt-get -y install python3.7

Installation de Python 3.7

# <span id="page-9-0"></span>**Deuxième partie Installation pour Linux**

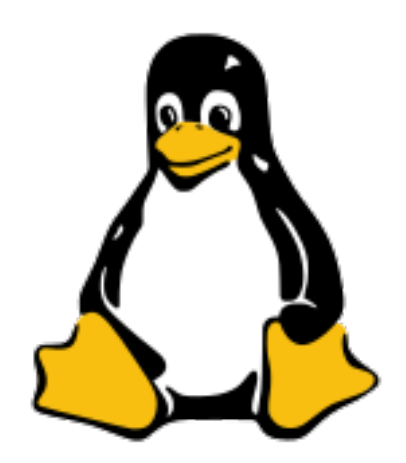

# <span id="page-10-0"></span>**Effacer la mémoire de l'ESP8266**

Dans un premier temps, nous allons effacer le contenu de la puce ESP8266. Ceci nous permettra de partir sur des bases saines.

Point-clé

**Maintenant, vous pouvez brancher votre ESP8266 sur un des ports USB de votre ordinateur.**

Il convient ensuite d'installer les outils adéquats.

### <span id="page-10-1"></span>**3.1 Installation de Pip3**

**L** pip3 est un utilitaire Python qui va nous permettre d'installer le petit programme pour effacer l'ESP8266.

On l'installe de la manière suivante :

```
sudo apt-get -y install python3-pip
```
Installation de Pip3

### <span id="page-10-2"></span>**3.2 Installation de Esptool**

L'utilitaire qui va se charger d'exécuter cette opération s'appelle **E** esptool. Pour l'installer, on effectue

pip3 install esptool

Installation de Esptool

Voici le résultat de la commande sur le terminal :

| nico@nico-OptiPlex-7010:~\$ pip3 install esptool                                                                                                    |
|----------------------------------------------------------------------------------------------------|
| Collecting esptool                                                                                                    |
| Downloading https://files.pythonhosted.org/packages/68/91/08c182f66fa3f12a96e754ae8ec7762abb2d778429834638f5746f81977a/esptool-2.8.tar.gz (84kB)                 |
| 92kB 2.3MB/s<br>100%                                                                                                    |
| Collecting pyserial>=3.0 (from esptool)                                                                                                    |
| Cache entry deserialization failed, entry ignored                                                                                                    |
| Cache entry deserialization failed, entry ignored                                                                                                    |
| Downloading https://files.pythonhosted.org/packages/0d/e4/2a744dd9e3be04a0c0907414e2a01a7c88bb3915cbe3c8cc06e209f59c30/pyserial-3.4-py2.py3-none-any.whl (193kB) |
| 1 194kB 3.3MB/s<br>100%                                                                                                    |
| Collecting pyaes (from esptool)                                                                                                    |
| Downloading https://files.pythonhosted.org/packages/44/66/2c17bae31c906613795711fc78045c285048168919ace2220daa372c7d72/pyaes-1.6.1.tar.gz                        |
| Collecting ecdsa (from esptool)                                                                                                    |
| Downloading https://files.pythonhosted.org/packages/b8/11/4b4d30e4746584684c758d8f1ddc1fa5ab1470b6bf70bce4d9b235965e99/ecdsa-0.15-py2.py3-none-any.whl (100kB)   |
| 102kB 4.3MB/s<br>100%                                                                                                    |
| Collecting six>=1.9.0 (from ecdsa->esptool)                                                                                                    |
| Downloading https://files.pvthonhosted.org/packages/ee/ff/48bde5c0f013094d729fe4b0316ba2a24774b3ff1c52d924a8a4cb04078a/six-1.15.0-pv2.pv3-none-anv.whl           |
| Building wheels for collected packages: esptool, pyaes                                                                                                    |
| Running setup.py bdist wheel for esptool  done                                                                                                    |
| Stored in directory: /home/nico/.cache/pip/wheels/56/9e/fd/06e784bf9c77e9278297536f3df36a46941c885eb23593bb16                                                    |
| Running setup.py bdist wheel for pyaes  done<br>Stored in directory: /home/nico/.cache/pip/wheels/bd/cf/7b/ced9e8f28c50ed666728e8ab178ffedeb9d06f6a10f85d6432    |
| Successfully built esptool pyaes                                                                                                    |
| Installing collected packages: pyserial, pyaes, six, ecdsa, esptool                                                                                              |
| Successfully installed ecdsa-0.15 esptool-2.8 pyaes-1.6.1 pyserial-3.4 six-1.15.0                                                                                |
| nico@nico-OptiPlex-7010:~\$                                                                                                    |
|                                                                                                    |

Figure 3.1 – Résultat de l'installation de pip3

### <span id="page-11-0"></span>**3.3 Récupération du port USB**

L'ESP8266 étant raccordé, l'ordinateur lui a affecté un nom de port de type */dev/ttyUSBx* avec x représentant le numéro du périphérique USB.

Pour récupérer la valeur de ce numéro, nous allons lancer la commande suivante :

ls /dev/ttyUSB\*

Récupération du numéro du port série

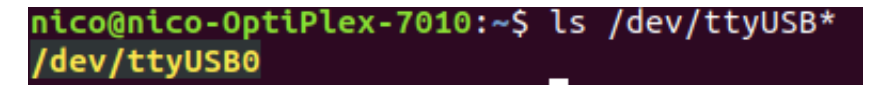

Figure 3.2 – Résultat de la commande

Dans le cas présent,le nom du port est */dev/ttyUSB0*

#### <span id="page-11-1"></span>**3.4 Effacer la mémoire**

Lancer la commande suivante :

esptool.py --port /dev/ttyUSB0 erase\_flash

Effacer la mémoire de l'ESP8266

Évidemment, si vous avez un autre numéro de port avec la commande **esptool.py** flash id, vous mettez votre numéro.

Voici le résultat de la commande sur le terminal :

nico@nico-OptiPlex-7010:~\$ esptool.py --port /dev/ttyUSB0 erase\_flash esptool.py v2.8 Serial port /dev/ttyUSB0 Connecting.... Detecting chip type... ESP8266 Chip is ESP8266EX Features: WiFi Crystal is 26MHz MAC: 80:7d:3a:69:69:53 Uploading stub... Running stub... .........<br>Stub running...<br>Erasing flash (this may take a while)... Chip erase completed successfully in 7.2s Hard resetting via RTS pin...<br>Hard resetting via RTS pin...<br>nico@nico-OptiPlex-7010:~\$

Figure 3.3 – Résultat de la commande pour effacer l'ESP8266

# <span id="page-13-0"></span>**Installer le firmware sur l'ESP8266**

Maintenant que l'ESP8266 est vide, il nous reste à installer son logiciel (firmware) fin qu'il puisse utiliser le Wifi selon deux modes :

- Point d'accès : l'ESP8266 créer son propre réseau Wifi
- Connexion : l'ESP8266 peut se connecter à un réseau Wifi pour dialoguer

### <span id="page-13-1"></span>**4.1 Récupération du logiciel**

Le logiciel se présente sous fichier binaire (.bin) et est disponible à l'adresse suivante :

<http://micropython.org/download/esp8266/>

Je vous invite à télécharger la dernière version stable (latest)

#### Stable firmware, 1M or more of flash

The following files are stable firmware for the ESP8266. Program your board using the esptool.py program as described in the tutorial.

- ∘ esp8266-20191220-v1.12.bin (elf, map) (latest)
- esp8266-20190529-v1.11.bin (elf, map)
- esp8266-20190125-v1.10.bin (elf, map)

Figure 4.1 – Récupération du logiciel pour l'ESP8266

### <span id="page-14-0"></span>**4.2 Installation du logiciel**

**Tout d'abord, placez-vous dans le même répertoire que votre fichier binaire installé précédemment et ouvrez un terminal.**

La commande **E** ls devrait confirmer votre contenu du répertoire.

ls

Vérification du répertoire

nico@nico-OptiPlex-7010:~/Téléchargements\$ ls esp8266-20191220-v1.12.bin nico@nico-OptiPlex-7010:~/Téléchargements\$

Figure 4.2 – Contenu du répertoire

Il ne vous reste plus qu'a saisir la commande pour installer le firmware.

esptool.py --port /dev/ttyUSB0 --baud 460800 write\_flash --flash\_size= detect 0 esp8266-20190125-v1.10.bin

Installation du firmware

Comme précédemment, si vous avez un nom de fichier différent, je vous laisse le soin de changer de nom afin de coïncider avec le vôtre.

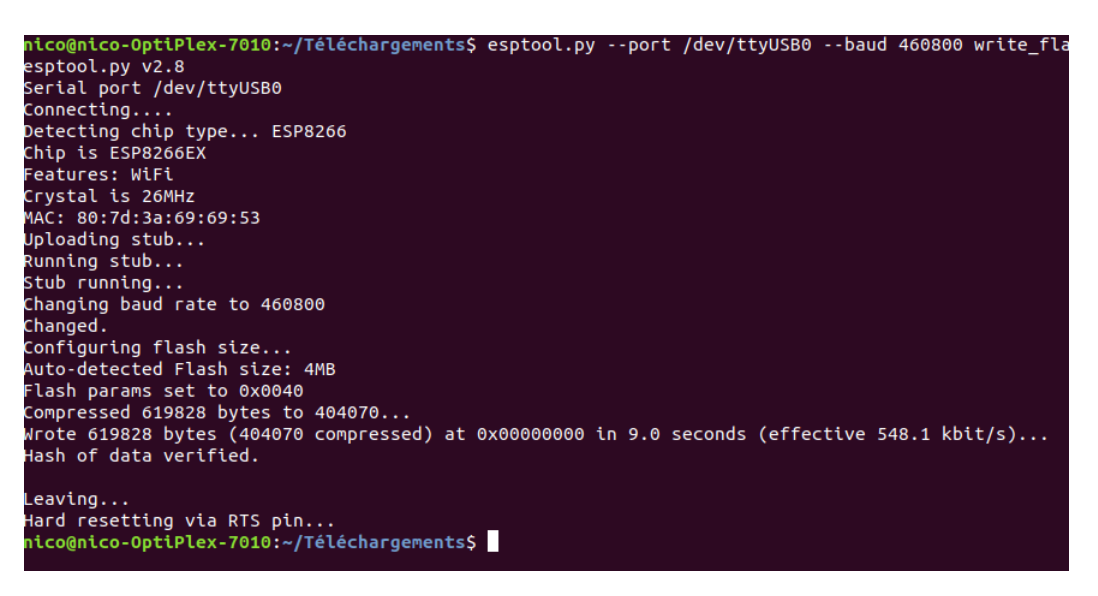

Figure 4.3 – Résultat de la commande pour installer le firmware

Après le déploiement du firmware, le module redémarre et il est configuré en point d'accès WiFi avec pour nom **MicroPython-6953**.

Les chiffres correspondent aux quatres derniers chiffres de l'adresse MAC du module.

# <span id="page-16-0"></span>**Configurer le mot de passe WebRepl**

### <span id="page-16-1"></span>**5.1 Installation de WebRepl**

Le logiciel  $\equiv$  WebRepl va nous permettre de se connecter à l'ESP8266 afin de saisir des commandes Python.

Le logiciel est disponible à l'adresse suivante :

#### <https://github.com/micropython/webrepl>

Cliquez ensuite sur  $\frac{1}{2}$  Code puis  $\frac{1}{2}$  Download Zip

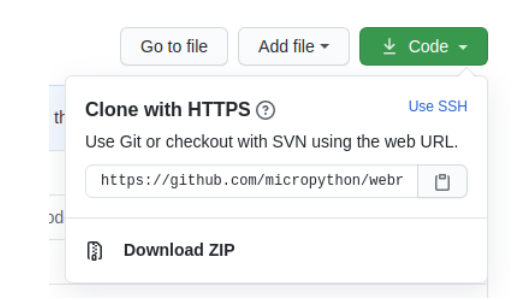

Figure 5.1 – Téléchargement de WebRepl sur Github

Veuillez commencer par extraire l'archive. Celle-ci contient les fichiers suivants :

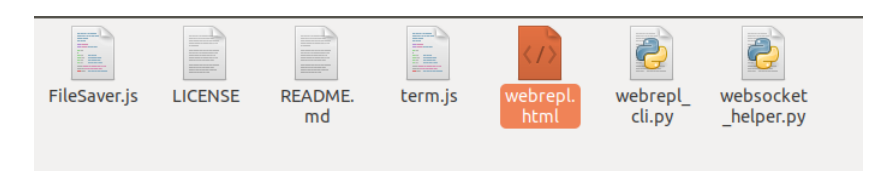

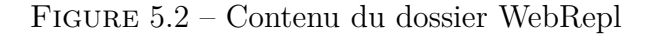

#### <span id="page-17-0"></span>**5.2 Installation de screen**

**E** screen est un utilitaire qui va nous permettre de se connecter à l'ESP8266 via le cable USB car actuellement, il nous est impossible d'utiliser WebRepl. On installe l'utilitaire avec la commande suivante :

sudo apt-get install -y screen

Installation de screen

#### <span id="page-17-1"></span>**5.3 Création du mot de passe**

#### <span id="page-17-2"></span>**5.3.1 Utilisation de screen**

On peut accéder à l'interpréteur de commande Python  $\operatorname{REPL}{}^{1}$  $\operatorname{REPL}{}^{1}$  $\operatorname{REPL}{}^{1}$  via le port série en tapant la commande suivante dans un terminal :

screen /dev/ttyUSB0 115200

Execution de screen

Point-clé

**Il faut appuyer sur la touche Entrée pour afficher l'invité de commande MicroPython.**

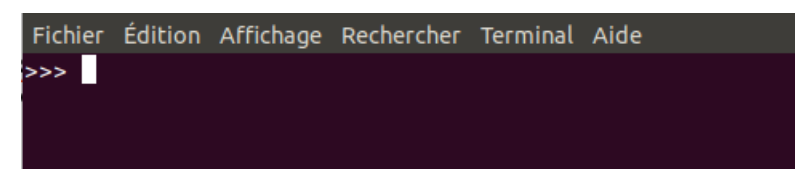

Figure 5.3 – Console screen

Pour quitter Screen, il faut appuyer sur les touches  $\frac{1}{2}$  CTRL + a puis écrire  $\frac{1}{2}$  :quit

Ensuite, entrez la commande suivante via le terminal Screen :

>>> import webrepl setup

Commande pour créer un mot de passe

Le système vous demande tout d'abord d'activer l'accès par le réseau Wifi dès le démarrage en saisissant **E**.

<span id="page-17-3"></span>1. Read Evaluate Print Loop

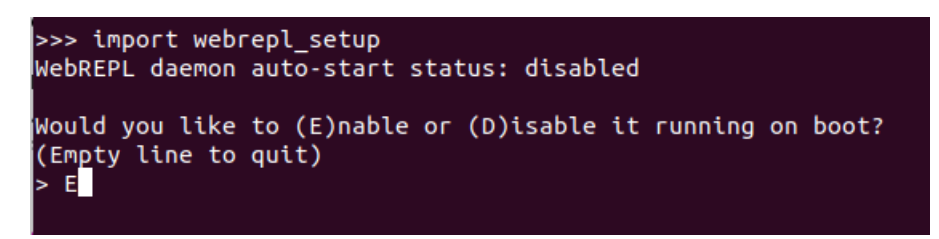

Figure 5.4 – Activation de l'ESP8266 screen

Il vous invite ensuite à saisir le mot de passe pour l'accès à WebRepl. Ici le mot de passe choisi est  $\frac{1}{2}$  crepp

```
>>> import webrepl_setup
WebREPL daemon auto-start status: disabled
Would you like to (E)nable or (D)isable it running on boot?
(Empty line to quit)
> ETo enable WebREPL, you must set password for it
New password (4-9 chars): crepp
Confirm password: crepp
Changes will be activated after reboot
Would you like to reboot now? (y/n) y
```
Figure 5.5 – Activation de l'ESP8266 screen

Enfin, saissisez  $\frac{1}{2}$  y pour redémarrer l'ESP8266. A ce moment là, les lignes suivantes apparaissent :

```
\rightarrowets Jan 8 2013, rst cause: 2, boot mode: (3,6)
load 0x40100000, len 31088, room 16
tail 0
chksum 0x44
load 0x3ffe8000, len 1028, room 8
tail 12
chksum 0x1e
ho 0 tail 12 room 4
load 0x3ffe8410, len 824, room 12
tail 12
chksum 0x89
csum 0x89
|@@p@NZ|p@@N|@$l$l`b@@@s@$@O@@O@L`@@{@$@@@L`@@{@$@L@L`@@$@@@$L`rl@@rl@@@cB@|@@b
|lBooob|oooo$lcoo0o000odNoooo$o$looool`o0oooBbld繫ocoooBlo"s$rl{oNooooonãoocooooo
loWebREPL daemon started on ws://192.168.4.1:8266
Started webrepl in normal mode
MicroPython v1.12 on 2019-12-20; ESP module with ESP8266
Type_"help()" for more information.
>>
```
FIGURE  $5.6$  – Fin de la configuration

**La configuration de l'ESP8266 est terminée**

### <span id="page-19-0"></span>**5.4 Connexion à WebRepl**

#### <span id="page-19-1"></span>**5.4.1 Connexion au réseau de l'ESP8266**

Tout d'abord, veuillez chercher parmi les réseaux Wifi le réseau de l'ESP8266 appelé MicroPython-XXXX avec XXX représentant les 4 derniers chiffres de l'adresse MAC de l'ESP8266.

Lors de la connexion, un mot de passe est demandé, saisir  $\frac{1}{2}$  micropythoN

#### <span id="page-19-2"></span>**5.4.2 Lancement de WebRepl**

Veuillez lancer, à l'aide de votre navigateur Internet, le fichier **F**uebrepl.html situé dans le dossier WebRepl précédemment installé.

Pour cela, veuiller faire un  $\frac{1}{2}$  Click droit + "Ouvrir avec le navigateur Web ...".

Vous tombez sur l'interface Web. Il suffit de cliquer sur **E** Connect et d'entrer le mot de passe que vous avez définie. (en l'occurence **crepp**).

# <span id="page-20-1"></span><span id="page-20-0"></span>**Se connecter automatiquement à un réseau Wifi**

L'inconvénient avec la méthode présente est de jongler entre les 2 accès WiFi (Wifi classique ou réseau ESP8266).

Or, il est possible de configurer le module pour qu'il se connecte sur votre box WiFi en tant que client afin d'éviter les désagréments des connexions WiFi.

Pour cela il suffit de se connecter à l'ESP8266 via le port série et de taper les commandes suivantes :

```
import network
wlan = network.WLAN(network.STA_IF)
wlan.active(True)
wlan.connect('ssid', 'password')
```
#### Commandes de connexion

Vous pouvez vérifier la nouvelle adresse IP fournie par votre box en tapant la commande :

```
>>> wlan.ifconfig()
```
Vérification

Par contre il est nécessaire de passer les commandes suivantes après la connexion à votre box :

```
>>> import webrepl
>>> webrepl.start()
```
Initialisation

Ce tutoriel est désormais terminé.

# **Bibliographie**

- [1] *Présentation de l'ESP8266 NodeMCU* <https://emirchouchane.com/partie-i-microcontroleur-esp8266/>
- [2] *Installation du firmware de l'ESP8266* [https://docs.micropython.org/en/latest/esp8266/tutorial/intro.html#](https://docs.micropython.org/en/latest/esp8266/tutorial/intro.html#intro) [intro](https://docs.micropython.org/en/latest/esp8266/tutorial/intro.html#intro)
- [3] *Installation du firmware de l'ESP8266 et configuration du mot de passe* [https://itechnofrance.wordpress.com/2018/02/04/](https://itechnofrance.wordpress.com/2018/02/04/installation-de-micropython-sur-nodemcu-lolin-ou-wemos-d1-mini/) [installation-de-micropython-sur-nodemcu-lolin-ou-wemos-d1-mini/](https://itechnofrance.wordpress.com/2018/02/04/installation-de-micropython-sur-nodemcu-lolin-ou-wemos-d1-mini/)